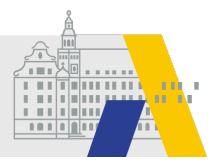

# **Genehmigung durch die Regierungen in FIBS 2**

# Inhaltsverzeichnis

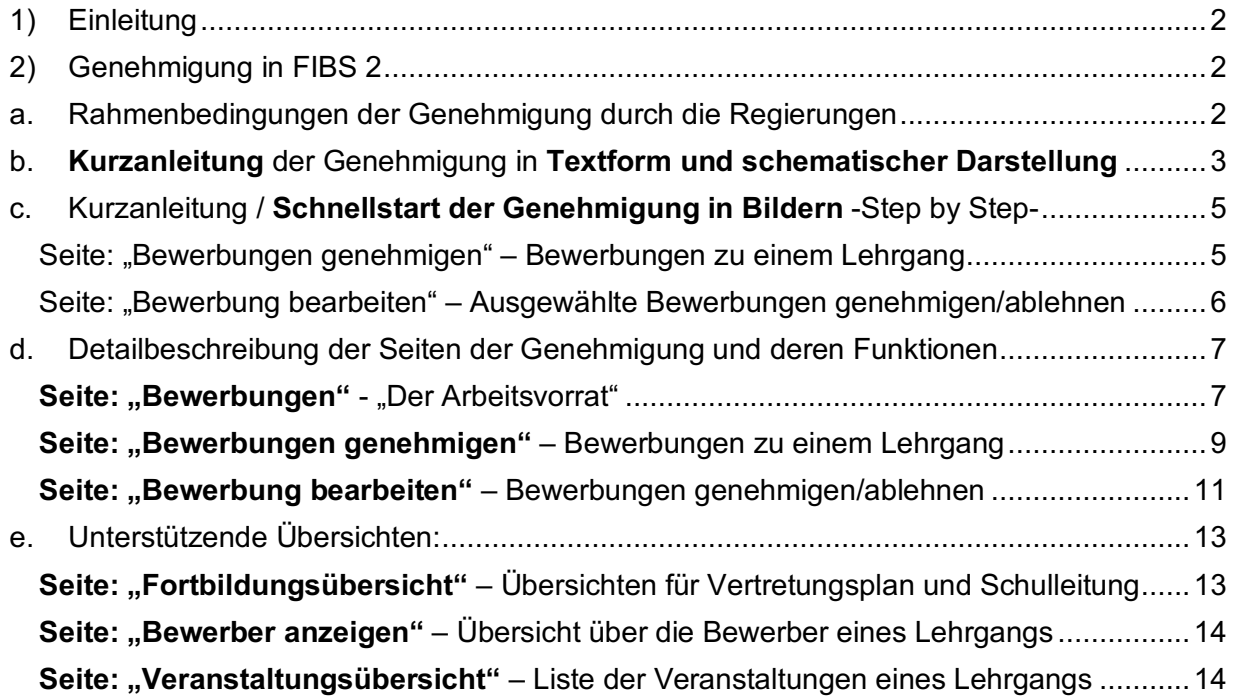

## \*) Ergänzende Hinweise:

In FIBS 2 sind neben den Regierungen auch andere Dienststellen wie z. B. staatliche Schulämter, Schulen und Anbieter der zentralen Lehrerfortbildung vorhanden, die neben der Genehmigung auch andere Aufgaben (z. B. Anbieten von Lehrgängen) haben. Als Überbegriff für alle Dienststellen, welche auch Fortbildungen in FIBS 2 einstellen, wird im Folgenden der Begriff "Anbieter" verwendet. Programmtechnisch bedingt wird für jede FIBS 2-Dienststelle (incl. Schulen), regelmäßig der Begriff "Organisation" verwendet. Die Funktionalitäten der Anbieter werden in separaten Selbstlernkursen beschrieben.

Aus Gründen der leichteren Lesbarkeit und Nutzerfreundlichkeit wird auf eine geschlechterspezifische Differenzierung verzichtet. Entsprechende Begriffe gelten im Sinne der Gleichbehandlung für alle Geschlechter.

# 1) Einleitung

Diese Anleitung soll Ihnen eine **Hilfestellung beim Kennenlernen des Moduls "Genehmigung"** geben.

Dazu stehen Ihnen diese detaillierte Anleitung mit Kurzanleitung, sowie eine Schritt für Schritt Anleitungen zur Verfügung. Diese Anleitung erläutert ausschließlich den Teil von FIBS 2, der die Arbeit der Genehmiger betrifft.

## 2) Genehmigung in FIBS 2

a. Rahmenbedingungen der Genehmigung durch die Regierungen

Das Modul Genehmigung von FIBS 2 ermöglicht Ihnen

- eine Übersicht über die Lehrgänge mit Bewerbern,
- die Bearbeitung der Genehmigungen
- und gibt Ihnen eine Übersicht über die im Lehrgangskontext abwesenden Lehrkräfte ihrer Organisation.

Mit der Freischaltung der Genehmigung für die Regierungen ist für die Mitglieder der **Gruppe Administration** die Kachel Genehmigung sichtbar. Sie sehen die beworbenen Lehrgänge der **gesamten Organisation** und können sämtliche Bewerber bearbeiten.

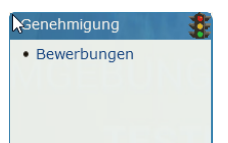

Zusätzlich wird mit der Freischaltung der Genehmigung" eine zusätzliche Gruppe Genehmigung (Seite "Gruppen verwalten) angezeigt. Mitglieder der **Gruppe Genehmigung** sehen auch die Kachel "Genehmigung" und erhalten das Recht die Bewerber der Lehrgänge ihrer **eigenen Organisationseinheit**(Abteilung) zu bearbeiten (genehmigen, ablehnen).

Die Genehmigung in FIBS 2 orientiert sich an der bisherigen Vorgehensweise in FIBS 1. Im ersten Schritt des Rollouts der Genehmigung werden ausschließlich die Regierungen für die Genehmigung in FIBS 2 freigeschaltet. Schulen und Schulämter arbeiten weiterhin in FIBS 1. Die Genehmigungen/Absagen werden von FIBS 1 nach FIBS 2 synchronisiert.

Eine Rücksynchronisation der Genehmigung von FIBS 2 nach FIBS 1 kann aus technischen Gründen nicht erfolgen. Daher können die Lehrkräfte die in FIBS 2 getroffenen Entscheidungen auch nicht mehr in FIBS 1 nachverfolgen. Dies ist wieder mit der Einführung der neuen Nutzeroberfläche für Lehrkräfte möglich. Diese erfolgt nach dem vollständigen Rollout der Genehmigung in FIBS 2 an Regierungen, Schulämter und Schulen.

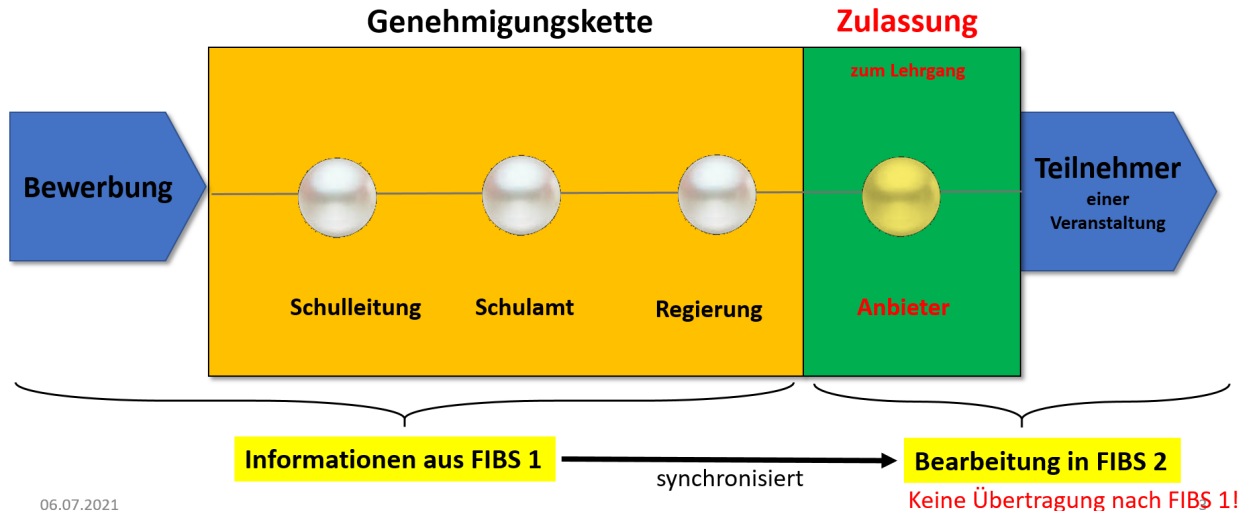

06.07.2021

Hinweis: Die Zulassung durch den Anbieter ist nicht Teil der eigentlichen Genehmigung und erfolgt im Anbietermodul auf der Seite "Teilnehmer auswählen" (siehe Selbstlernkurs: FIBS 2.0: Lehrgangsverwaltung).

# b. Kurzanleitung der Genehmigung in Textform und schematischer Darstellung

Das Modul Genehmigung in FIBS 2 lässt sich über **die Kachel Genehmigung Schaltfläche**

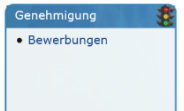

**"Bewerbungen"** öffnen. (Vorgehen: siehe Dialogstruktur linke Seite von oben nach unten) Sie gelangen auf die Seite "Bewerbungen". Dort sehen Sie eine Übersicht der

aktuellen Bewerbungen an Ihrer Schule/Organisation. In der Spalte der offenen

Genehmigungen "Gen. offen" sehen Sie ein Dreieck in Ampelfarben  $\triangle$ . Ist dieses rot, dann existieren in diesem Lehrgang noch offene Bewerbungen für die Genehmiger Ihrer Schule/Organisation. Ist dieses grün, dann sind derzeit keine offenen Bewerbungen vorhanden.

Durch Klick auf das Dreieck gelangen Sie auf die **Seite "Bewerbungen genehmigen"** dieses Lehrgangs. Im Abschnitt "Bewerberliste" sind die durch Sie zu genehmigenden offenen Bewerbungen Ihrer Schule aufgelistet. Die Bewerbungen können einzeln mit Priorisierung durch eine Platzziffer (Bearbeitungssymbol Stift  $\Box$ ) oder auch durch Mehrfachauswahl ohne Platzziffer bearbeitet werden. Für die Mehrfachauswahl ist die Checkbox vor dem jeweiligen Bewerber zu aktivieren (Klick), die gewünschte Aktion auszuwählen **Aktion**: Markierte genehmigen von durch Klick auf Ausführen zu starten **EXALE Ausführen** 

Mit dem Bearbeitungssymbol **Gelangen Sie auf die Seite "Bewerbung bearbeiten".** Mit Ausführen **EXTER Ausführen Einer auf der gewählten Aktion auf die gewünschte Seite <b>"Bewerbun**gen genehmigen" oder "Bewerbungen ablehnen". Auf dieser Seite können Sie Sie die Genehmigung/Ablehnung abschließen. Nach Abschluss der Bearbeitung der Bewerbung werden Sie automatisch zur Seite "Bewerbungen genehmigen" zurückgeleitet. Dort können Sie entweder weitere Bewerbungen des Lehrgangs bearbeiten oder mit der Schaltfläche "zurück zu Bewerbungen" auch zur Übersichtsseite "Bewerbungen" zurückgehen.

Auf der Seite "Bewerbungen" können Sie sich Sie zusätzlich **unterstützende Übersichten** öffnen (Details dazu siehe folgende Kapitel) **Rushmer Example Standard Report Contains Act** :

- **Bewerberliste anzeigen** <sup>1</sup> tungsstatus Ihrer Organisation einblenden (analog zur Veranstaltungsansicht in FIBS 1).
- "Veranstaltungsansicht" **Rulterstaltungssicht** die Liste der "Veranstaltungen" mit Bewerbungen Ihrer Schule anzeigen lassen. (analog Veranstaltungsansicht FIBS 1)
- "Veranstaltungsübersicht": In der Spalte "Anz. Ver." der Formularseite "Bewerbungen" sehen Sie die Anzahl der zum beworbenen Lehrgang gehörenden Veranstaltungen. Durch Klick auf die Zahl gelangen Sie zur Detailansicht des Lehrgangs mit der dazugehörigen "Veranstaltungsübersicht".

Auf der nächsten Seite ist der Aufbau des Moduls Genehmigung schematisch zusammengefasst.

#### In Abbildung 6 wird der Zusammenhang zwischen den einzelnen Seiten der Genehmigung dargestellt.

•

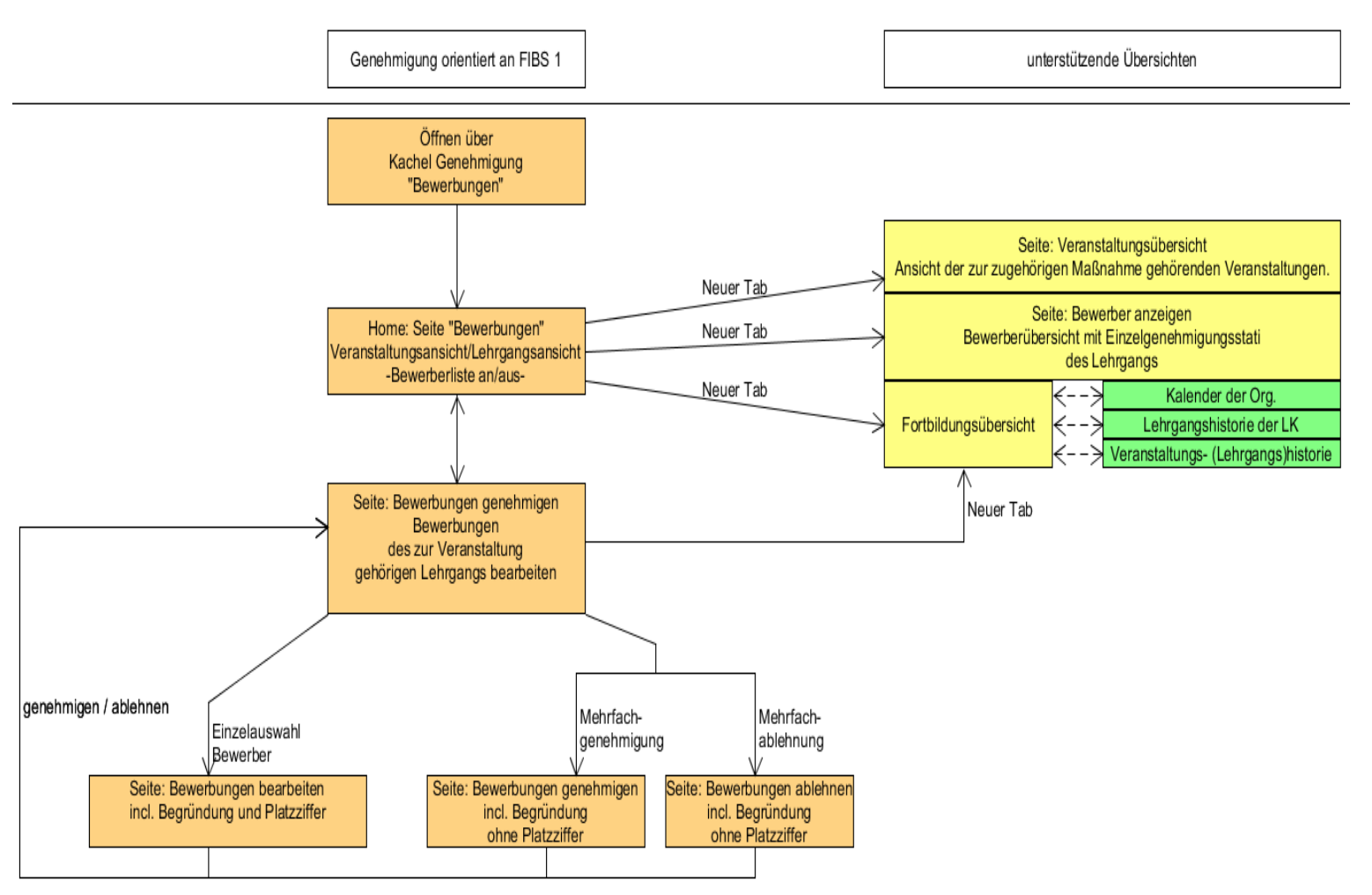

*Abbildung 1: Dialogstruktur*

#### c. Kurzanleitung / Schnellstart der Genehmigung in Bildern -Step by Step-<br>Schritt 1 von 3: Schritt 1 von 3:

*Seite: Bewerbungen – Die Übersicht über die Bewerber Ihrer Schule*

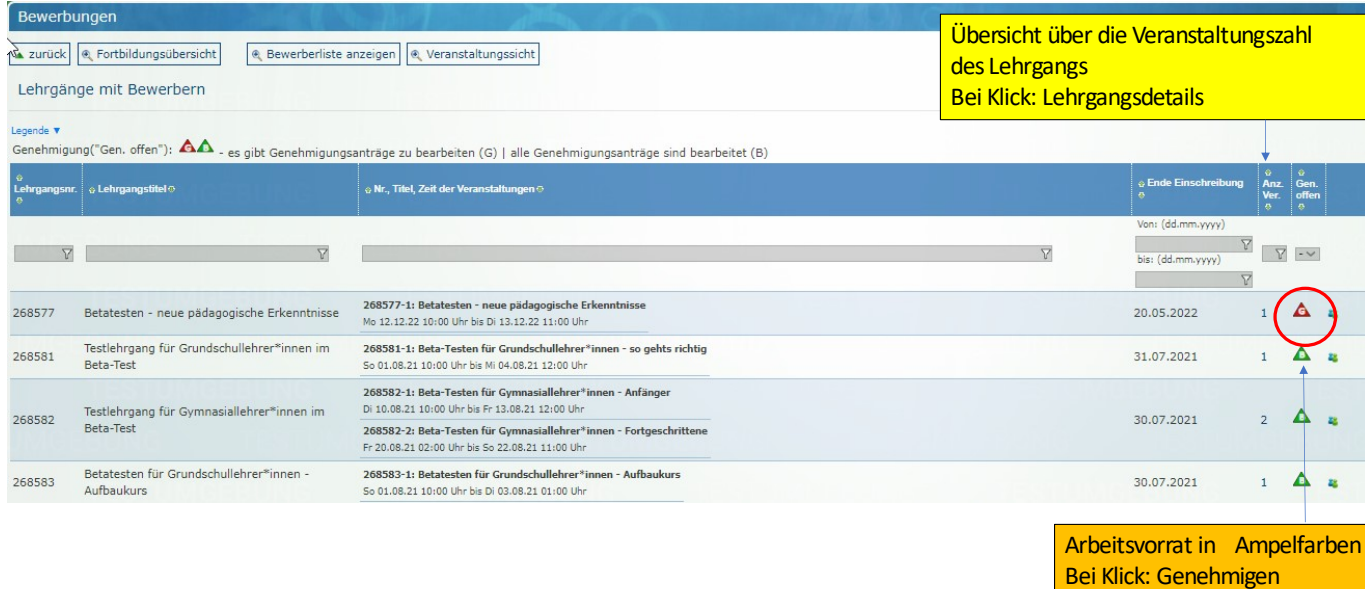

Schritt 2 von 3: Seite: "Bewerbungen genehmigen" – Bewerbungen zu einem Lehrgang

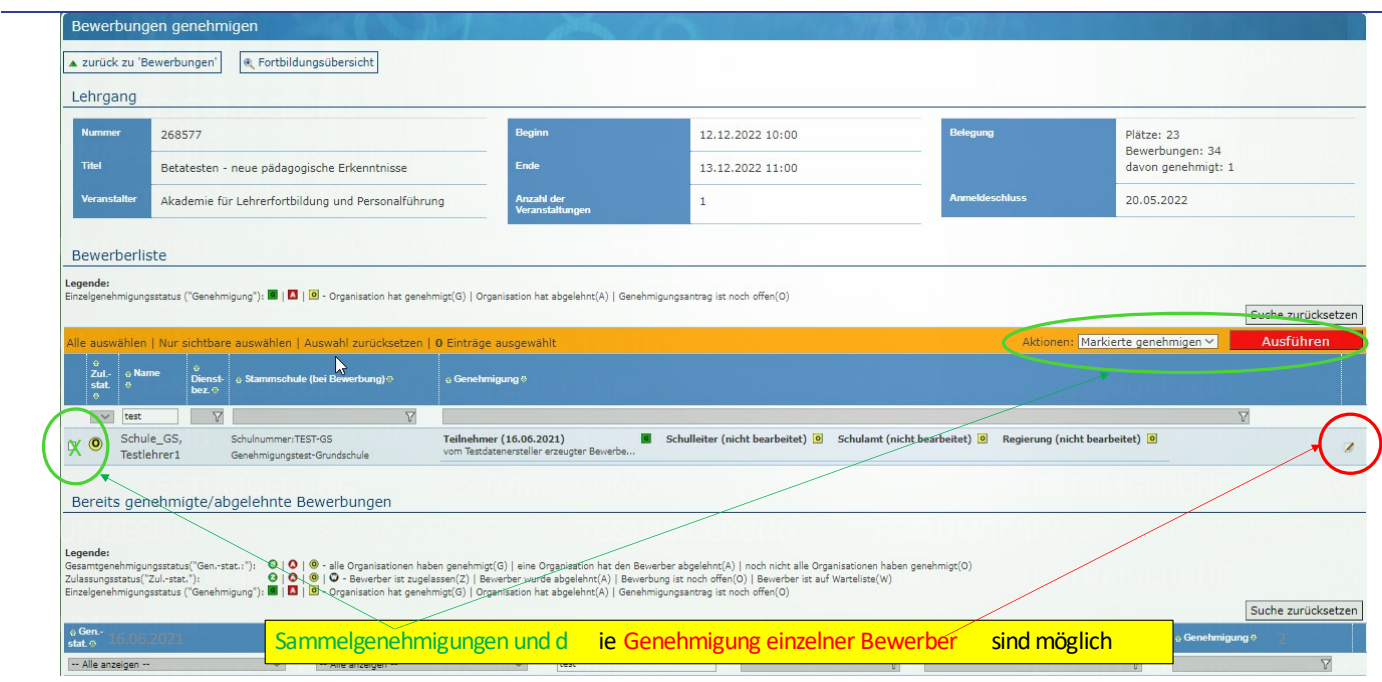

# Schritt 3 von 3:

# Seite: "Bewerbung bearbeiten" – Ausgewählte Bewerbungen genehmigen/ablehnen

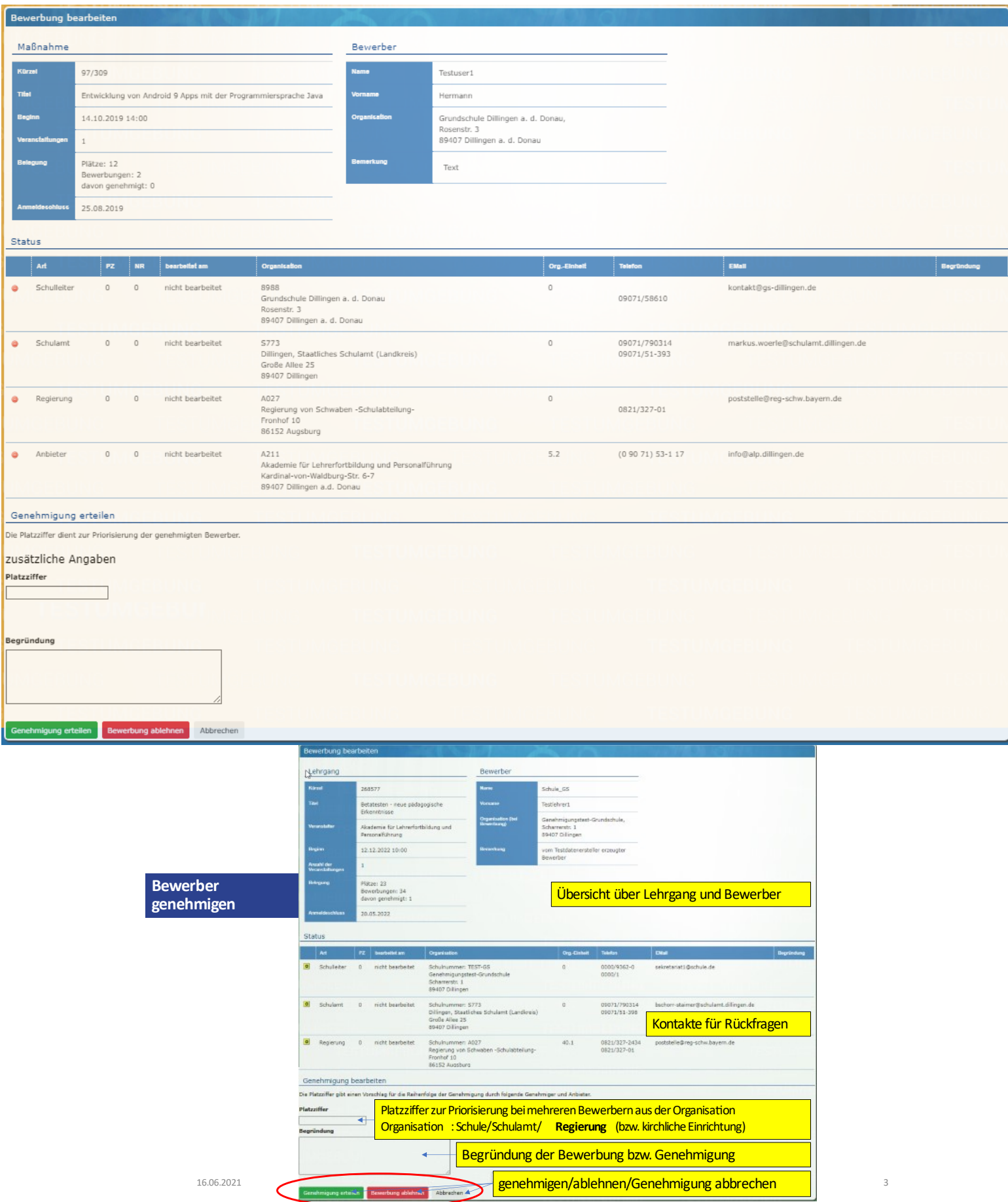

# d. Detailbeschreibung der Seiten der Genehmigung und deren Funktionen Seite: "Bewerbungen" - "Der Arbeitsvorrat"

#### *Übersicht über die Lehrgänge mit Bewerbern Ihrer Schule*

Auf der Kachel "Genehmigung" finden Sie den Menüpunkt "Bewerbungen".

Die Seite "Bewerbungen" ist die Startseite des Moduls Genehmigung.

Dort erhalten Sie eine Übersicht über alle beworbenen Lehrgänge Ihrer Lehrkräfte, bei denen die ersten Veranstaltungen noch nicht begonnen haben.

Durch Klick auf die Schaltflächen im oberen Abschnitt "Bewerbungen" erhalten Sie folgende Ergebnisse:

- "Bewerberliste anzeigen" / "Bewerberliste nicht anzeigen" Rewerberliste anzeigen blendet die Detailanzeige der Bewerber Ihrer Schule/Organisation mit deren Genehmigungsstatus an Ihrer Schule (Einzelgenehmigungsstatus) ein / aus.
- "Veranstaltungsansicht" / "Lehrgangsansicht" Reveranstaltungssicht erlaubt zwischen der Anzeige von Lehrgängen oder einzelnen Veranstaltungen in der Zeile umzuschalten.
- Darunter ist jeweils die dazugehörige Tabelle "Lehrgänge"/Veranstaltungen "mit Bewerbern" zu finden. In dieser werden ausschließlich die Lehrgänge (Veranstaltungen) angezeigt, für die Bewerbungen vorliegen, die durch Sie zu bearbeiten sind oder waren.

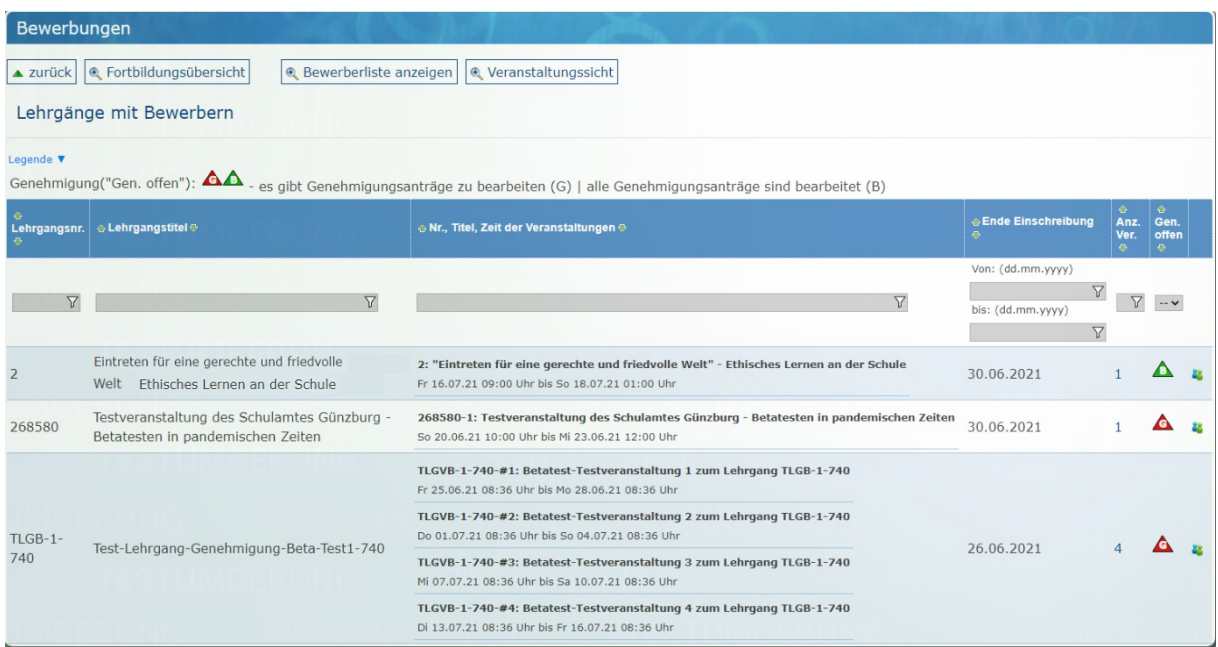

*Abbildung 2: Lehrgangsansicht der Seite "Bewerbungen" mit ausgeblendeter Bewerberliste*

Durch Klick auf die Schaltfläche "Bewerberliste anzeigen" lassen sich die einzelnen Bewerber Ihrer Schule (Organisation) für einen bestimmten Lehrgang einblenden.

Ist die Schaltfläche "Bewerberliste anzeigen" angewählt, so werden bei jeder Fortbildung die bei Ihnen vorliegenden Bewerbungen mit einem Symbol für den aktuellen Bearbeitungszustand angezeigt.

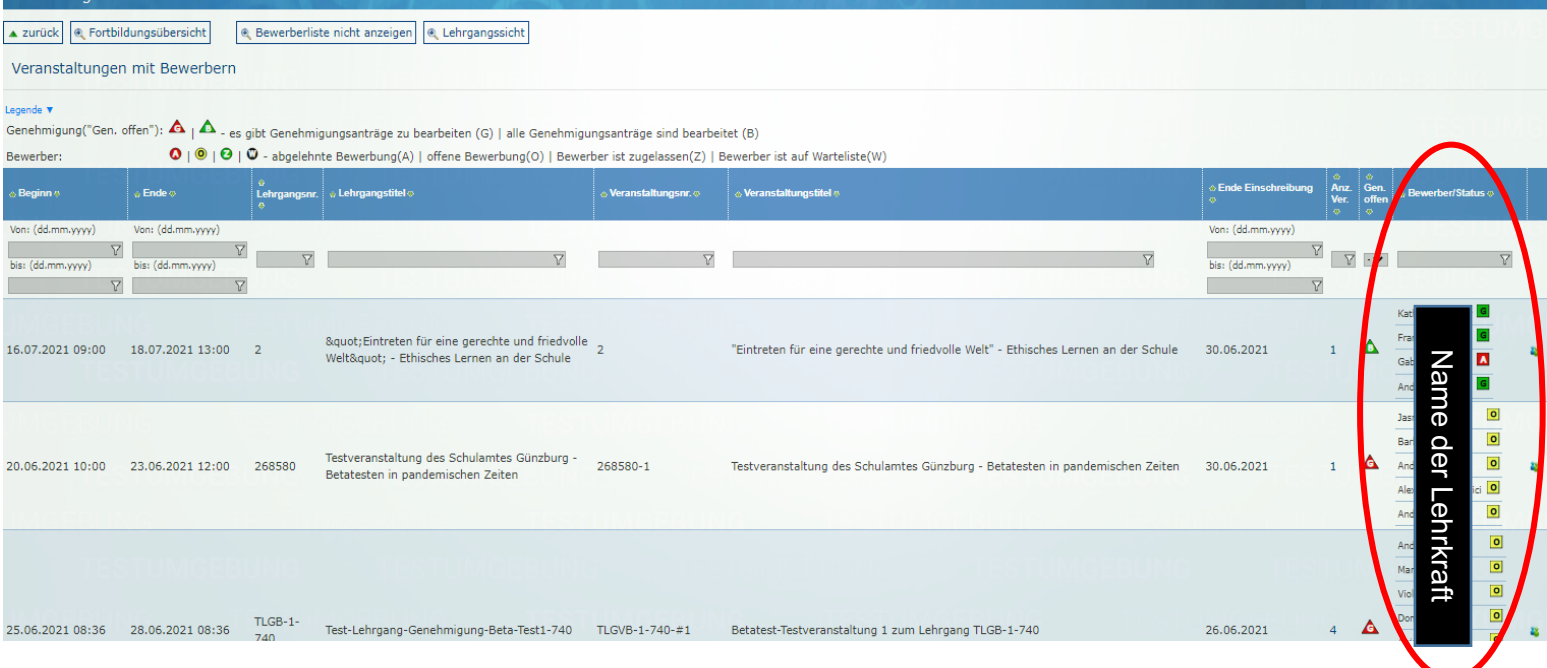

#### Seite: "Bewerbungen genehmigen" – Bewerbungen zu einem Lehrgang Aufbau der Seite:

• Informationen zur Fortbildung (Lehrgang) im oberen Bereich:

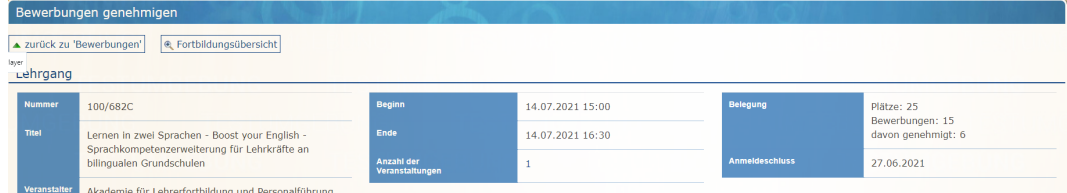

In der "Bewerberliste" darunter finden Sie im ersten Abschnitt nicht bearbeitete Bewerber:

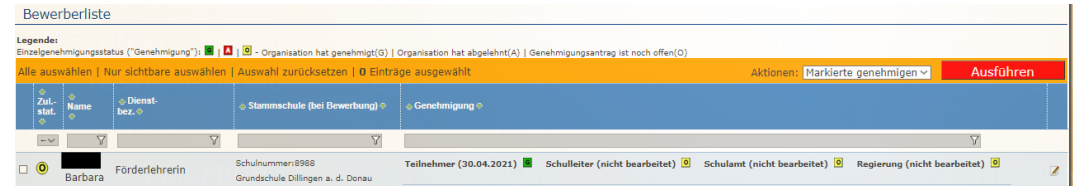

• Im folgenden Abschnitt die bereits Bearbeiteten, jedoch noch Bearbeitbaren:<br>Interestis genehmigte/abgelehnte Bewerbungen

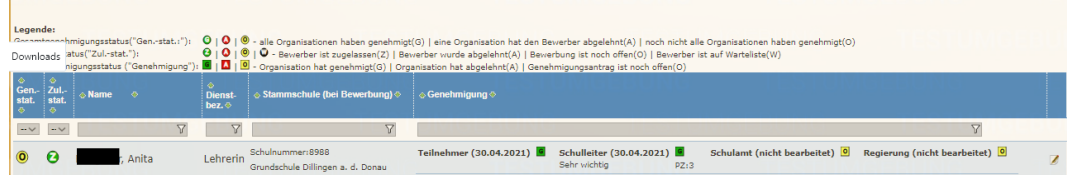

• Der letzte Abschnitt zeigt die nicht mehr bearbeitbaren Bewerber:<br>Nicht mehr bearbeitbare Bewerbungen

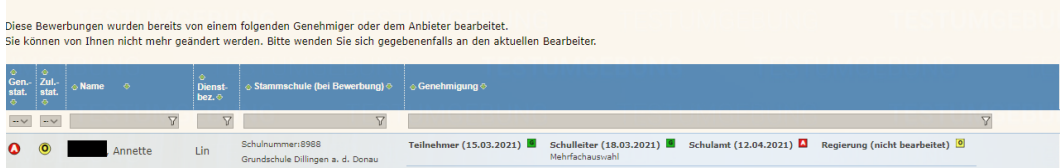

#### *Genehmigen / Ablehnen von Bewerbungen*

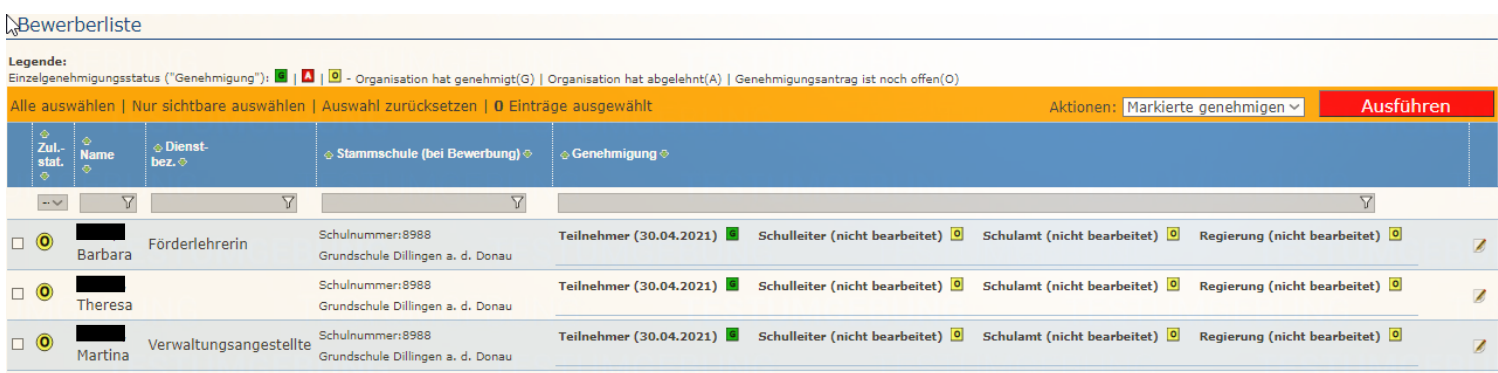

In der orange markierten **Kopfzeile der Tabelle** finden Sie weitere Funktionen. Bewerber können damit selektiert und für bereits selektierte Bewerber Aktion ausgeführt werden. Bewerber können durch Klick auf das Symbol "Bearbeiten" **A** auch einzeln bearbeitet werden.

Details zur Bewerberliste

Spalten: (von links nach rechts):

- Checkbox: Hier können Sie manuell auswählen Ø für welche Bewerber Sie die in der Kopfzeile gewählte Aktion ausführen wollen. **Kktionen: Markierte genehmigen~** Ausführen Eine Mehrfachauswahl ist möglich. Bei Annahme und Ablehnung ganzer Bewerbergruppen ist das Hinterlegen einer Platzziffer nicht möglich. Diese kann bei manueller Bearbeitung des einzelnen Bewerbers hinterlegt werden. (siehe Folgeseite: "Bewerbung bearbeiten")
- Name, Vorname
- Stammschule des Bewerbers
- Genehmigungskette mit aktuellem Status.
- Hinterlegte Begründungen der Genehmiger (Anzeige längerer Begründungen durch überstreichen mit der Maus / Mouseover) und Platzziffern.
- Symbol  $\mathbb Z$ : "Bearbeiten" der einzelnen Bewerbung. Durch Klick auf dieses Symbol gelangen Sie zur Seite "Bewerbung bearbeiten" in der Sie auch die **individuelle Begründung mit Platzziffer** bearbeiten können. (Folgeseite: "Bewerbung bearbeiten")

#### *Bereits genehmigte/abgelehnte Bewerbungen*

- sind im Abschnitt darunter zu sehen. Mit dem Symbol: "Bearbeiten"  $\blacksquare$  ist eine Änderung der einzelnen Bewerbung möglich. Durch Klick auf dieses Symbol gelangen Sie zur Seite "Bewerbung bearbeiten" in der Sie auch die individuelle Begründung mit Platz**ziffer** bearbeiten können.
- Zusätzlich zum Abschnitt darüber ist hier als zweite Spalte der Zulassungsstatus "Zul.stat." durch den Anbieter zu sehen. Dieser wird in der Regel offen <sup>®</sup> sein. Es ist dem Anbieter allerdings möglich den Bewerber vorzeitig in dem Lehrgang aufzunehmen (zuzulassen). Dies wird durch ein z  $\bullet$  symbolisiert.

#### *Bereits bearbeiteten Bewerbungen*

• Die im letzten Abschnitt angezeigten Bewerbungen können durch Sie nicht mehr bearbeitet werden (z. B. bereits erfolgte Bearbeitung durch nachfolgende Dienststelle/Anbieter). Sollten sich dringende Änderungen ergeben, dann nehmen Sie bitte Kontakt mit dem aktuellen Bearbeiter (siehe Einzelgenehmigungsstati) bzw. dem Anbieter (siehe Lehrgangsinformationen) auf.

#### Seite: "Bewerbung bearbeiten" – Bewerbungen genehmigen/ablehnen

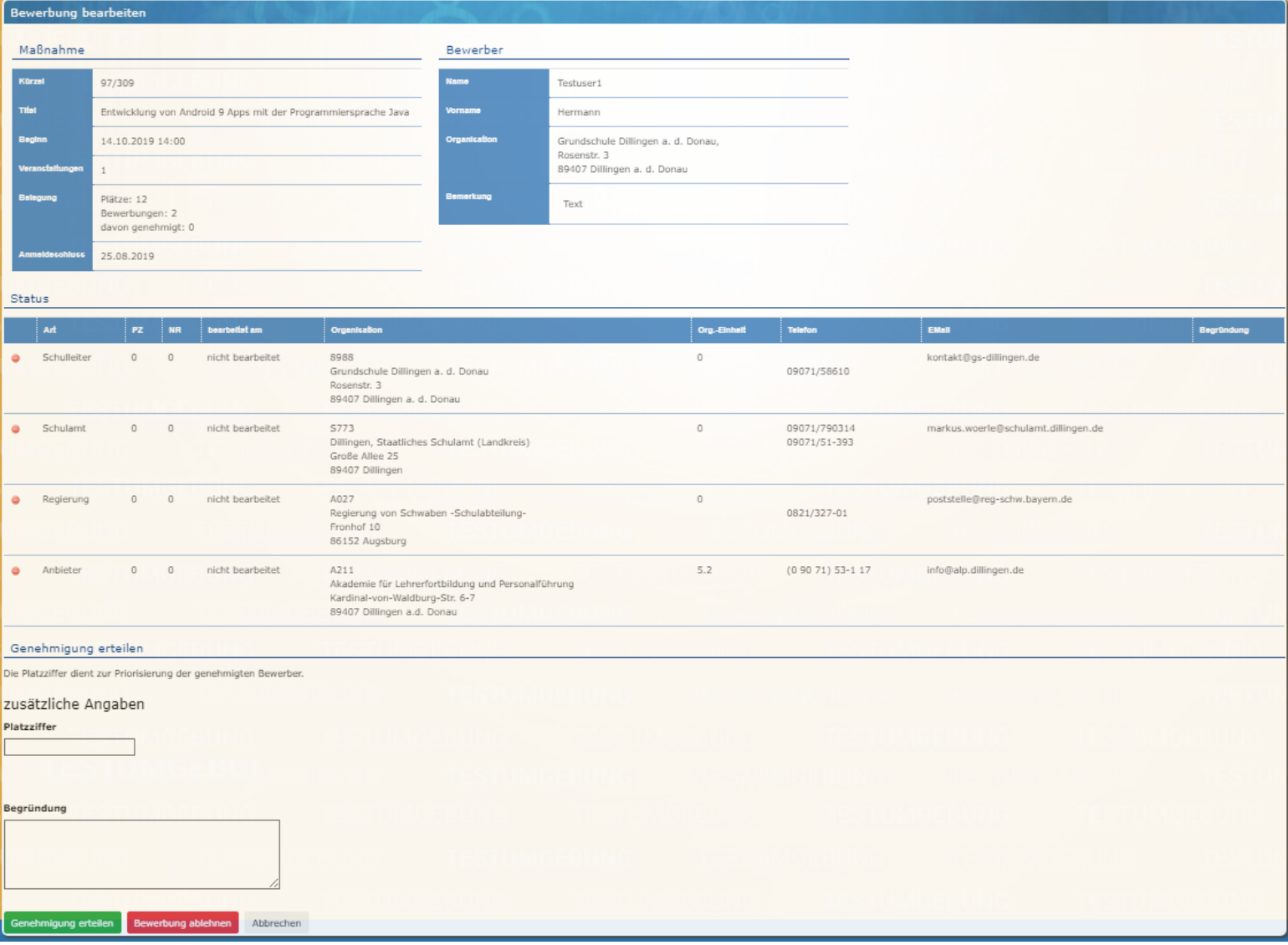

Auf der Seite "Bewerbung bearbeiten" können Sie die ausgewählten Bewerbungen genehmigen und ablehnen.

- Den vollen Funktionsumfang erhalten Sie, wenn Sie einzelne Bewerber auf der Seite "Bewerbungen genehmigen" über das Symbol "Bearbeiten" **A** auswählen.
- Haben Sie die Auswahl über die Checkboxen und das Aktionsfeld vorgenommen,
	- o so ist am Ende der Seite nur die Schaltfläche der gewählten Aktion verfügbar. Zusätzlich ist der Abschnitt "Status" mit der individuellen Genehmigungskette und den Kontaktdaten der Genehmiger nicht sichtbar.
	- o Haben Sie eine Mehrfachauswahl getroffen, dann ist zusätzlich das Feld Platzziffer ausgeblendet.

#### Kopfbereich:

Im Kopfbereich der Seite "Bewerbungen bearbeiten" sehen Sie nochmals die Zusammenfassenden Daten des zu bearbeiteten Lehrgangs. Mit Klick auf den Zahlenwert (Link) der "Anzahl der Veranstaltungen" können Sie sich nochmals eine Übersicht über die mit diesem Lehrgang (Genehmigung) verbundenen Einzelveranstaltungen verschaffen (Seite: Veranstaltungsübersicht). Zusätzlich wird der Bewerber (bzw. eine Bewerbertabelle bei Mehrfachauswahl) angezeigt.

Im Abschnitt "Status" werden die Einzelgehmigungsstati der Genehmiger angezeigt (nur bei Einfachauswahl über "Bearbeiten" verfügbar).

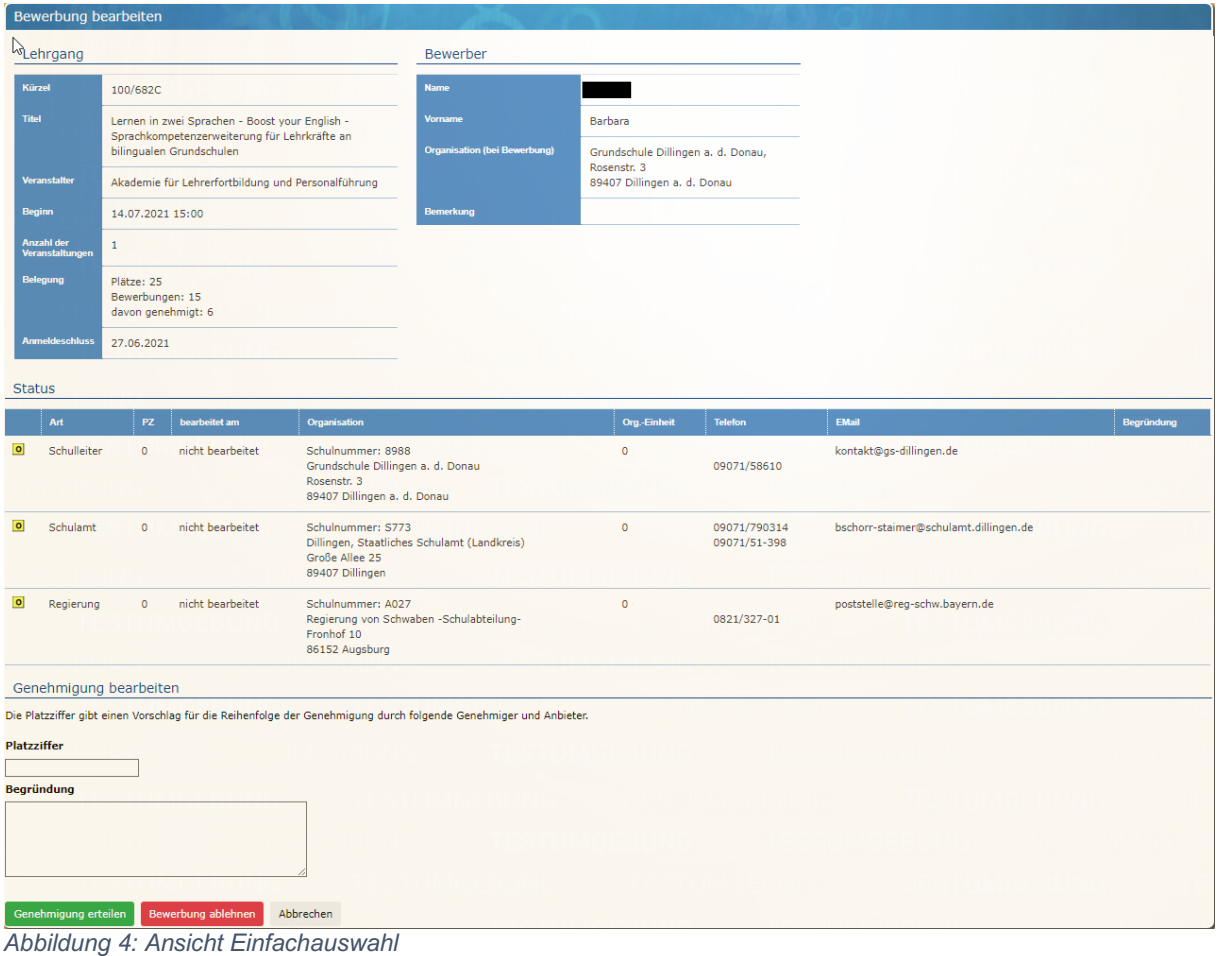

#### Genehmigung erteilen

Die Platzziffer und die Begründung in "Genehmigung erteilen" finden Sie im Abschnitt "Genehmigung bearbeiten". Mit der Platzziffer können Sie der in der Genehmigung/Zulassung folgenden Organisation Ihre Präferenzen für die Reihenfolge (Dringlichkeit) der Genehmigung mitteilen. (Reihenfolge beginnend mit 1, bei der Zulassung zum Lehrgang durch den Anbieter wird die Platzziffer des letzten Genehmigers angezeigt.

Darunter können Sie eine eigene **Begründung in Textform** hinterlegen. Diese wird **zusätzlich** zu bereits hinterlegten Begründungen bei ggf. weiteren Genehmigern und dem Anbieter angezeigt, die sich dann bei der Zulassung zum Kurs orientieren.

# e. Unterstützende Übersichten:

## Seite: "Fortbildungsübersicht" – Übersichten für Vertretungsplan und Schulleitung

Auf dieser Seite können Sie sich in einem eigenen Reiter/Tab eine Übersicht über die Veranstaltungen mit Bewerbern Ihrer Schule/Organisation verschaffen.

#### **Beispiele zur Filterung:**

- einen "Fortbildungskalender" (z.B. für den Vertretungsplan)
	- o Der Datumsbereich ist automatisch vom aktuellen Datum an acht Wochen in die Zukunft vorausgewählt.
	- o Bei Abfragen für die nahe Zukunft (z.B. Vertretungsplan der nächsten Woche) kann nach Teilnehmern (T) gefiltert werden. Sie erhalten alle Lehrkräfte Ihrer Schule, die in diesem Zeitraum für eine Veranstaltung eingeladen sind.

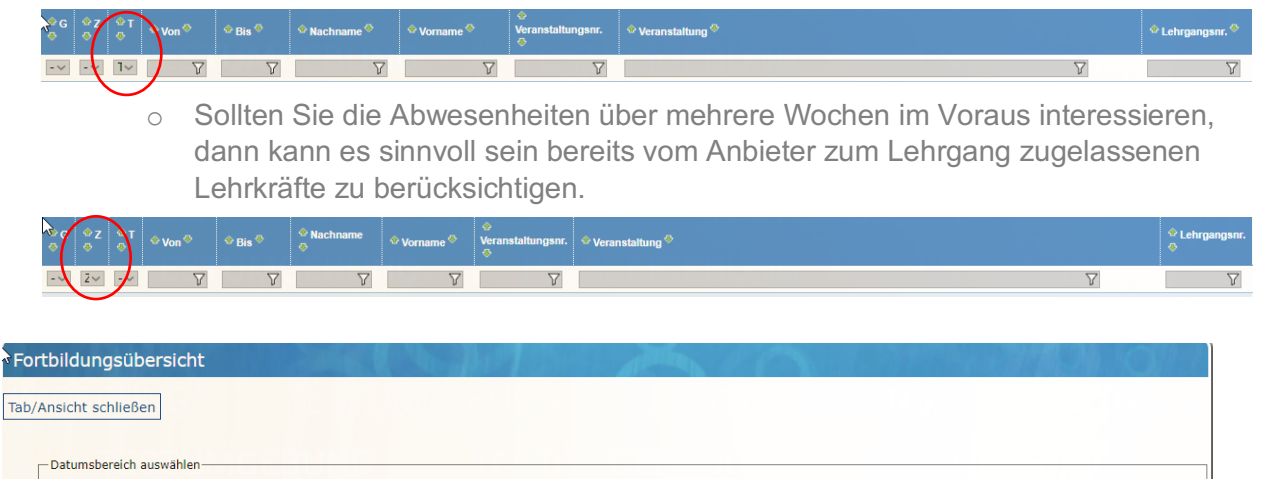

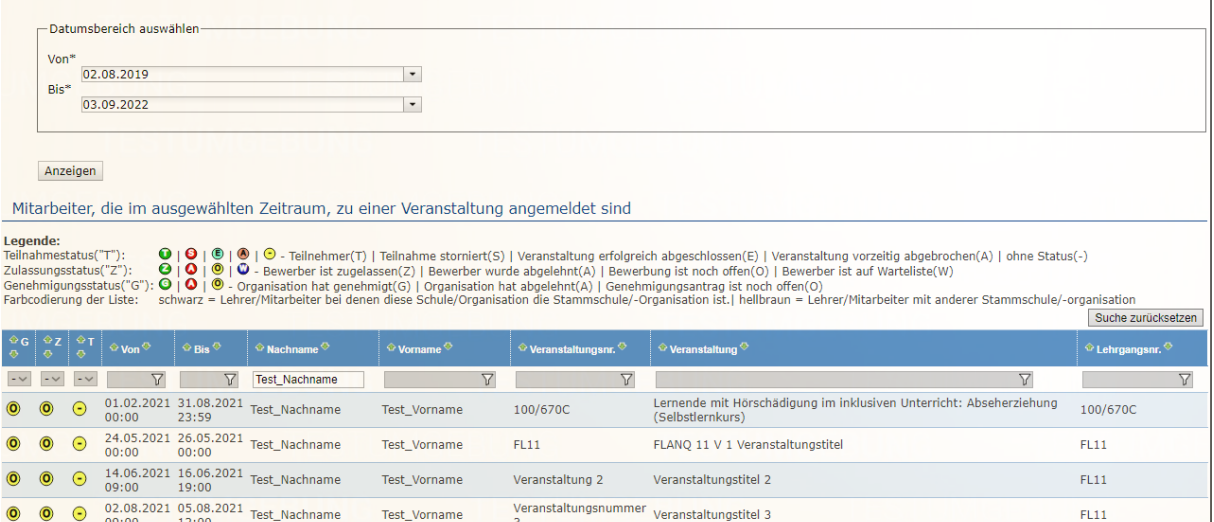

#### Seite: "Bewerber anzeigen" – Übersicht über die Bewerber eines Lehrgangs

Auf der Seite "Bewerber anzeigen" erhalten Sie in einem eigenen Tab die Informationen zum Lehrgang und den Bewerbern Ihrer Schule/Organisation mit individuellem Genehmigungsstatus auf einen Blick.

Im oberen Abschnitt "Lehrgang" sind die Kerninformationen zum Lehrgang zu finden.

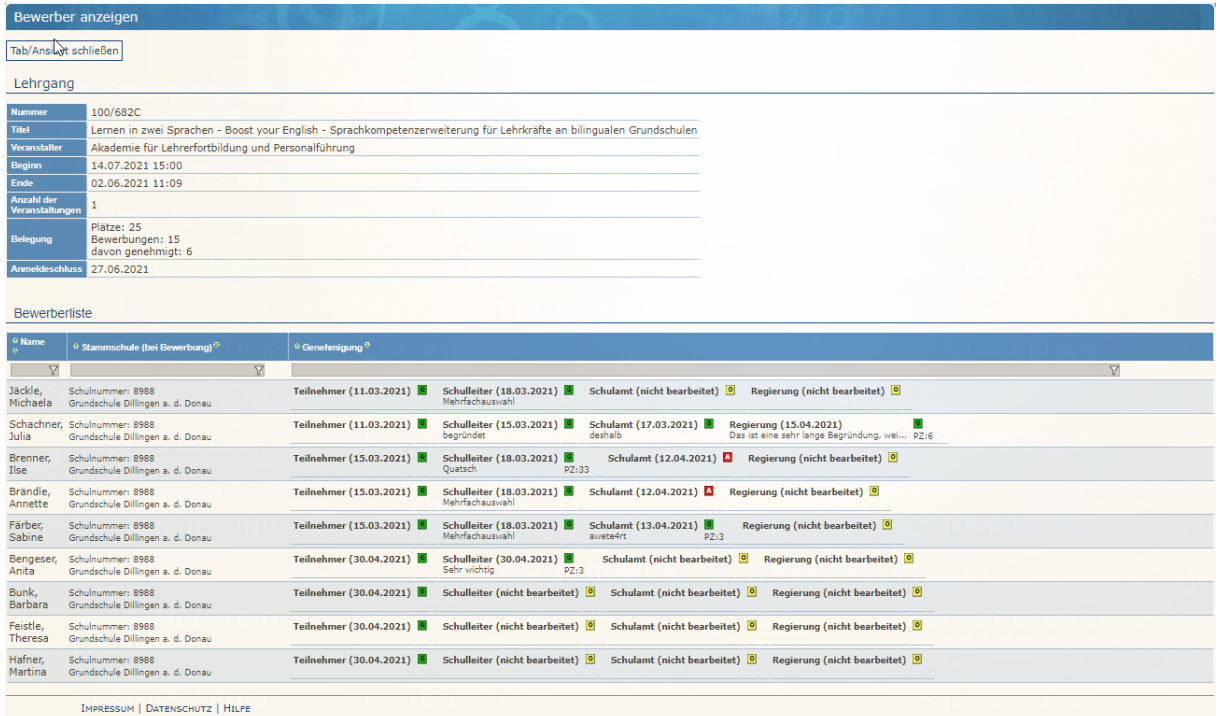

Darunter, in der Tabelle "Bewerberliste" ist eine Übersicht der Bewerbungen auf diese Fortbildung zu finden. Neben dem Namen des Bewerbers sind dessen Stammschule, die Einzelgenehmigungsstati der Genehmiger mit den dazugehörigen Begründungen und Platzziffern.

#### Seite: "Veranstaltungsübersicht" – Liste der Veranstaltungen eines Lehrgangs

Auf der Seite "Veranstaltungsübersicht" erhalten Sie in einem eigenen Tab einen Überblick über die einzelnen Veranstaltungen eines Lehrgangs.

In nebenstehender Abbildung sehen Sie ein Beispiel für Lehrgang TLGB-1-740 mit vier Veranstaltungen.

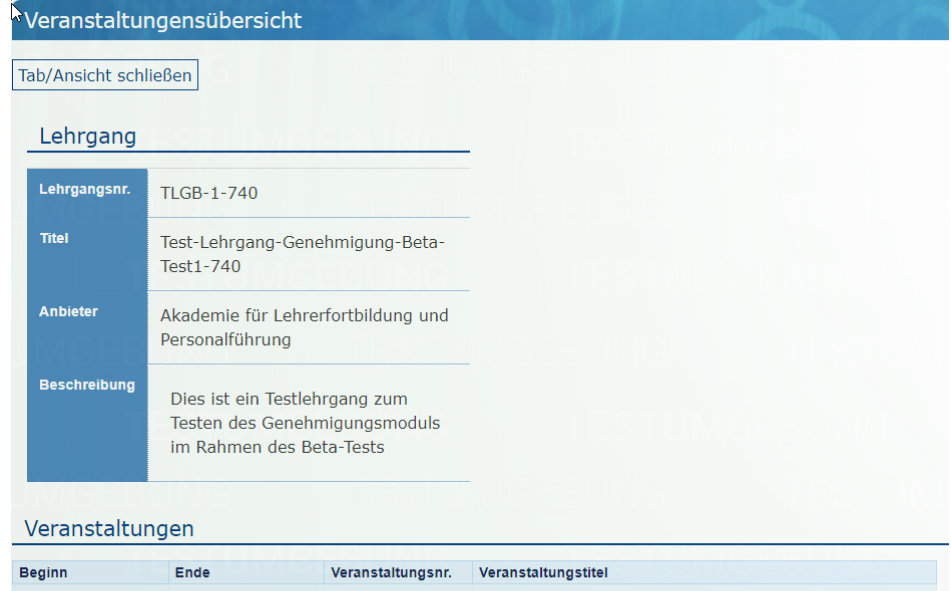

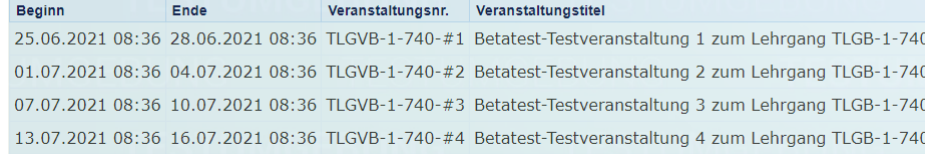